# <span id="page-0-0"></span>an net Ally **LinkRunner™ G2 Интеллектуальный сетевой тестер Руководство пользователя**

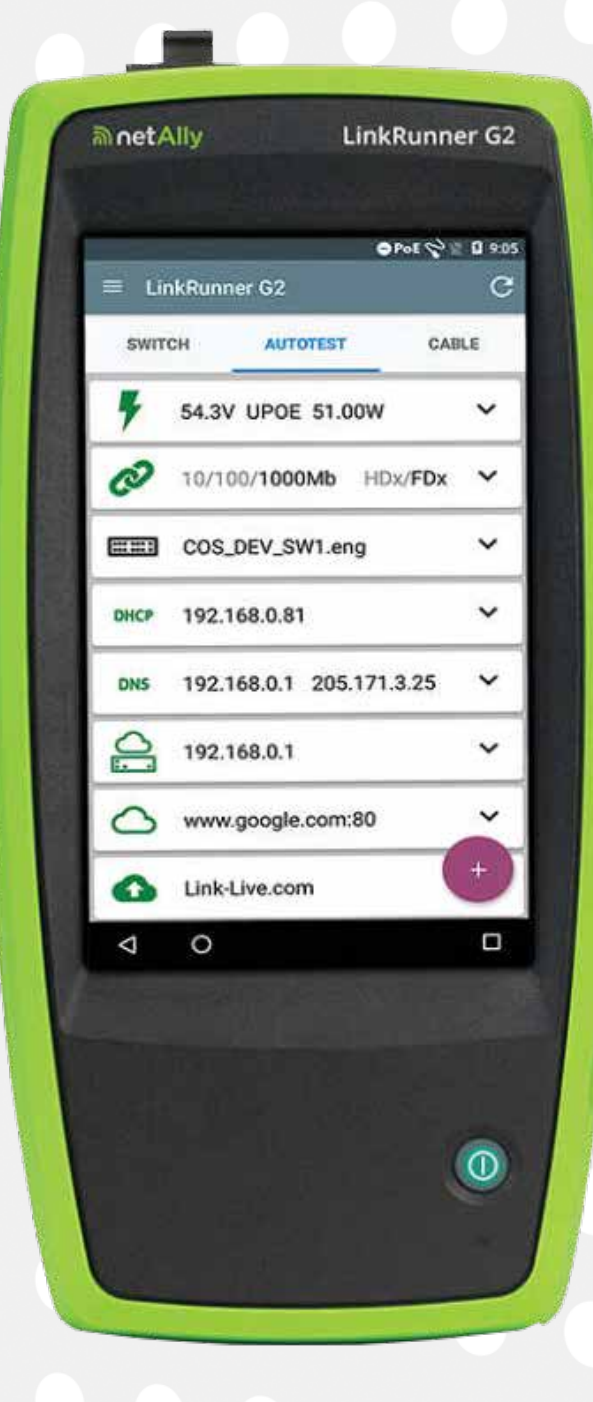

# mandon C2 LinkRunner™ G2

Использование этого изделия регулируется Лицензионным соглашением с конечным пользователем, доступным по адресу [http://NetAlly.com/terms-and-conditions](http://NetAlly.com/terms-and-conditions ) или прилагаемым к изделию во время отгрузки или, если применимо, юридическим соглашением, заключенным между компанией NetAlly и покупателем данного изделия.

Подтверждение программного обеспечения с открытым исходным кодом: Данное изделие может включать компоненты с открытым исходным кодом. Компания NetAlly сделает доступным компоненты этого продукта с открытым исходным кодом, если таковые имеются, на Link-Live.com/OpenSource.

Компания NetAlly оставляет за собой право по собственному усмотрению в любое время вносить изменения в свою техническую информацию, спецификации, услуги, и программы поддержки.

# **Руководство пользователя**

Для перехода напрямую к главе приложения коснитесь ссылки.

Осуществляйте поиск Q в этом PDF-файле по определенному термину или фразе. Для просмотра полного списка содержания прокрутите вниз.

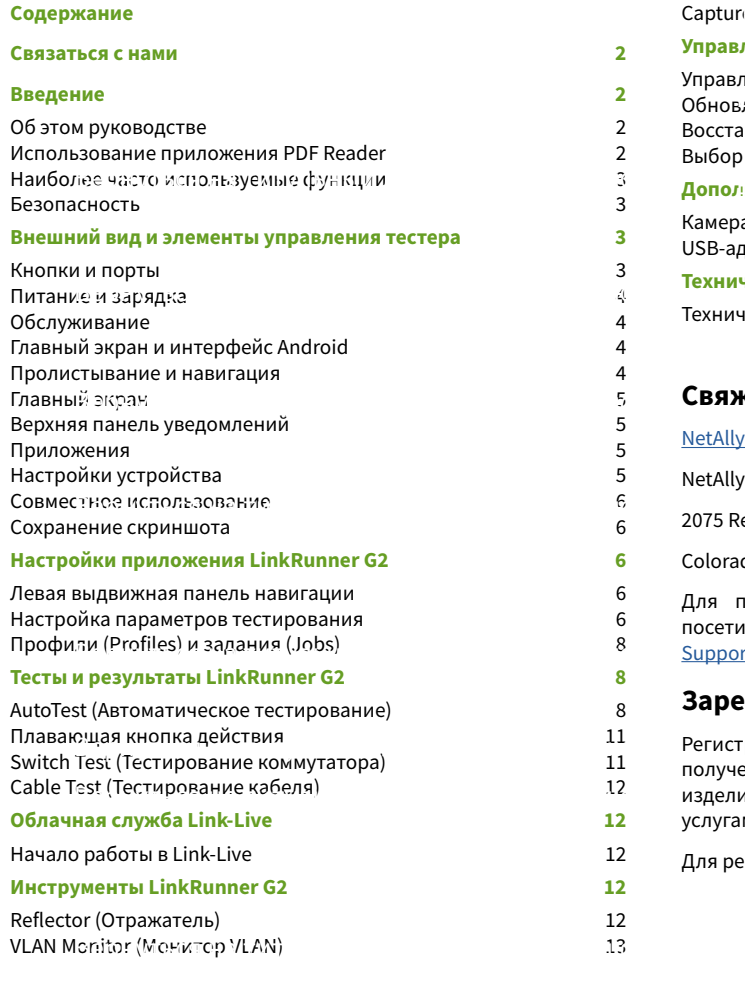

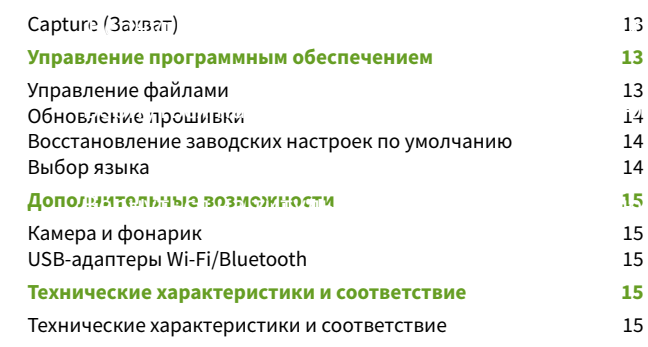

### **Свяжитесь с нами**

### [NetAlly.com](http://NetAlly.com )

esearch Parkway, Suite A

do Springs, CO 80920

толучения дополнительной информации и поддержки посетите [NetAlly.com/products/LinkRunnerG2](http://NetAlly.com/products/LinkRunnerG2) и [NetAlly.com/](https://www.netally.com/Support/)  $\mathsf{r}\mathsf{t}$ .

### **Зарегистрируйте свой тестер LinkRunner G2**

грация изделия в компании NetAlly дает возможность получения доступа к ценной информации об обновлениях ия, процедурам устранения неисправностей и другим и.

егистрации изделия перейдите на [NetAlly.com/Registration.](https://NetAlly.com/Registration)

# **Введение**

LinkRunner G2 представляет собой инструмент на безе Android, предназначенный для тестирования сетей и устранения неисправностей. Он позволяет сетевым специалистам легко проверять сетевые соединения и работу PoE, а также разводку кабелей.

Кроме того, тестер LinkRunner G2 может работать как отражатель пакетов, когда испытание производительности выполняется с других тестеров NetAlly.

# **Об этом руководстве**

Данное руководство пользователя охватывает все функции тестера LinkRunner G2 (LR G2) и основные элементы интерфейса Android. Руководство предназначено для пользователей, имеющих представление об операциях сетевого тестирования.

# **Использование приложения PDF Reader**

Для облегчения навигации по данному руководству на тестер LinkRunner G2 предварительно установлено приложение для чтения файлов формата PDF:

- Для перехода к соответствующим разделам касайтесь заголовков в разделе «Содержание».
- Нажимайте на синие ссылки, чтобы перейти в соответствующее место руководства. Подчеркнутые синие ссылки открывают внешние веб-сайты.
- Чтобы отобразить или скрыть панели инструментов приложения вверху и внизу экрана Adobe Reader, один раз коснитесь экрана.
- Коснитесь экрана дважды для увеличения или уменьшения масштаба изображения.
- <span id="page-2-0"></span>Коснитесь иконки **на верхней панели инструментов**, чтобы увидеть список и выбрать раздел для чтения.
- **Кроме того, касайтесь иконки**  $\equiv$  **для получения доступа к** любым сохраненным вами закладкам или комментариям.
- Для поиска конкретных терминов используйте функцию поиска $Q$ .

# **Наиболее часто используемые функции**

Для перехода к инструкциям для перечисленных ниже функций нажимайте соответствующие ссылки:

[«AutoTest \(Автоматическое тестирование\)» на стр. 8](#page-7-0)

[«Cable Test \(Тестирование кабеля\)» на стр. 11](#page-10-0)

[«Switch Test \(Тестирование коммутатора\)» на стр. 11](#page-10-0)

[«Настройка параметров тестирования» на стр. 6](#page-5-0)

[«Главный экран» на стр. 4](#page-3-0)

[«Reflector \(Отражатель\)» на стр. 12](#page-11-0)

[«VLAN Monitor \(Монитор VLAN\)» на стр. 13](#page-12-0)

[«Capture \(Захват\)» на стр. 13](#page-12-0)

[«USB-адаптеры Wi-Fi/Bluetooth» на стр.15](#page-14-0)

### **Безопасность**

Соблюдайте следующие меры безопасности:

Для зарядки аккумулятора используйте только входящий в комплект адаптер переменного тока или технологию Power over Ethernet.

Для всех подключений используйте подходящие соединители и кабель.

Во избежание поражения электрическим током или других травм следуйте приведенным ниже рекомендациям:

- Не используйте поврежденный тестер. Перед использованием осмотрите корпус тестера; ищите потрескавшийся или отсутствующий пластик.
- Не используйте данный тестер в присутствии взрывоопасного газа, испарений или пыли.
- Тестер не имеет обслуживаемых частей. Не пытайтесь его ремонтировать.
- Использование данного тестера каким-либо способом, не указанным производителем, может ослабить обеспечиваемую тестером защиту.

# **Символы обеспечения безопасности**

- **Предупреждение или предостережение: Опасность**   $\triangle$ **повреждения или уничтожения оборудования или**
- **программного обеспечения.**
- **Предупреждение: Опасность поражения электрическим током.**
- **Не предназначено для подключения к телефонной сети общего пользования.**
- A **Лазерное устройство класса 1. Не смотрите в лазер.**

# **Внешний вид и элементы управления тестера**

В данном разделе руководства пользователя показаны порты и кнопки тестера LinkRunner G2, а также описывается его зарядка и обслуживание.

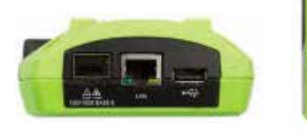

# **Кнопки и порты**

Ниже описываются функции кнопок и портов.

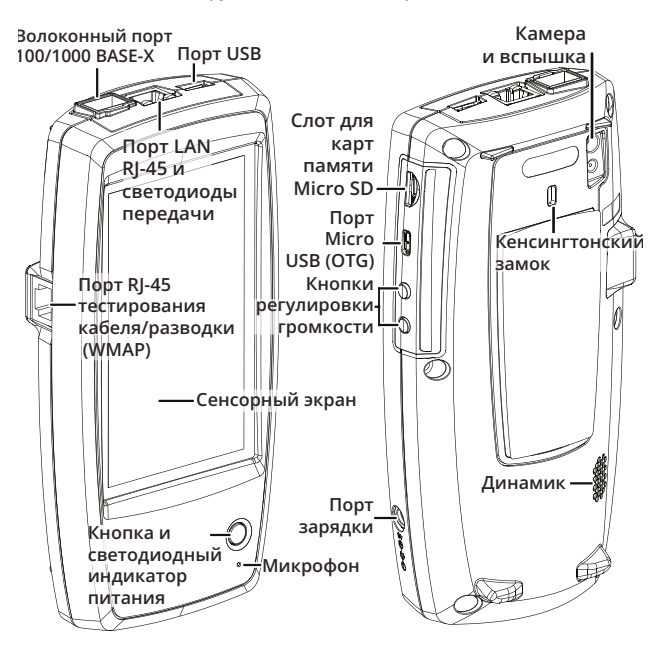

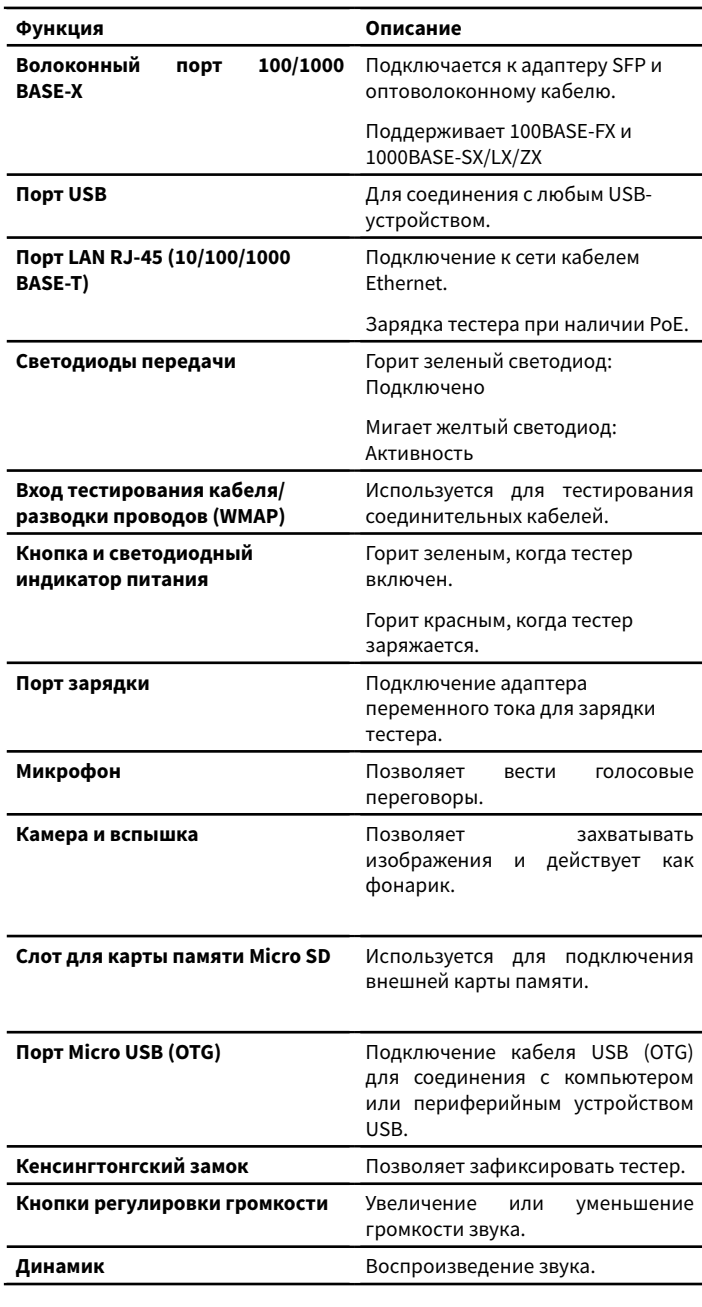

# <span id="page-3-0"></span>**Питание и зарядка**

LinkRunner G2 содержит литиево-ионный аккумулятор. Тестер можно зарядить от источника переменного тока или с помощью технологии PoE (питание через Ethernet). Тестер LinkRunner G2 не заряжается через порт USB.

### См. Кнопки и порты.

### **Зарядка**

Для зарядки от сети переменного тока подключите входящий в комплект адаптер переменного тока к электрической розетке и к порту зарядки на тестере.

Для зарядки с помощью PoE соедините порт RJ-45 на тестере с портом PoE сетевого коммутатора или с инжектором PoE.

ПРИМЕЧАНИЕ: Для зарядки через PoE тестер LR G2 должен быть включен или находится в спящем режиме, а функция PoE должна быть включена в настройках тестирования.

Перед первым использованием тестера заряжайте аккумулятор в течение 4 - 6 часов.

### **Включение**

- Для включения тестера LinkRunner G2 нажмите кнопку питания на его передней панели.
- Если тестер включен, нажмите кнопку питания для его перевода в спящий режим.
- Чтобы выключить тестер, удерживайте кнопку питания в нажатом положении в течение одной секунды до появления на сенсорном экране диалогового окна «Power off» (Выключение), затем коснитесь **Power off** (Выключить).
- Для принудительного отключения питания (без выключения программного обеспечения) нажмите и удерживайте кнопку питания в течение пяти секунд.

При первом включении тестера LinkRunner G2 открывается приложение тестирования и немедленно начинается тестирование вашей сети. Для получения результатов тестирования подключите верхний порт RJ-45 **LAN** или оптоволоконный порт **100/1000 BASE-X** к активной сети.

# **Обслуживание**

Для очистки дисплея используйте очиститель для линз и мягкую ткань, не оставляющую ворса.

Для очистки корпуса используйте мягкую ткань, смоченную в воде или слабо мыльном растворе.

**ВНИМАНИЕ:** Не используйте растворители или абразивные материалы, которые могут повредить корпус тестера.

# **Главный экран и интерфейс Android**

В данном разделе разъясняется, как использовать главный экран Android и пользовательский интерфейс для навигации и настройки вашего устройства.

Интерфейс тестера LinkRunner G2 содержит многие операции, типичные для любого устройства на базе Android. При навигации по экранам для перетаскивания вниз верхней панели уведомлений используйте пролистывающие движения по сенсорному экрану.

# **Пролистывание и навигация**

Операции, выполняемые для перемещения по экранам и панелям на тестере LinkRunner G2, не отличаются от тех, что используются для навигации по телефону или планшету Android.

### **Пролистывание**

Коснитесь пальцем экрана и проведите им вверх, вниз, влево и вправо для перемещения по страницам главного экрана и приложения тестирования LinkRunner G2, прокрутки длинных экранов вверх или вниз и вытягивания навигационных блоков и панелей.

### **Длительное нажатие**

Нажмите и удерживайте (или используйте «длительное нажатие») файлы или иконки приложения для отображения дополнительных операций. Например, можно нажать и удерживать имя файла в приложении диспетчера файлов (File Manager Application) для отображения вариантов перемещения или совместного использования файла.

# **Главный экран**

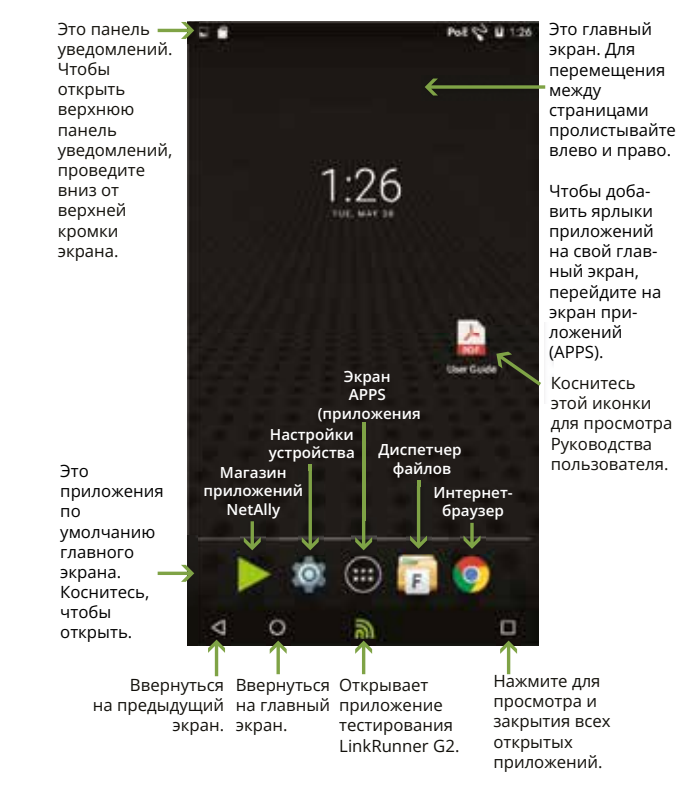

# **Панель уведомлений**

На панели уведомлений в верхней части экрана отображаются иконки уведомлений системы Android, а также следующие иконки тестера LinkRunner G2:

**РоЕ** указывает на доступ к Power over Ethernet для подачи питания и зарядки аккумулятора.

указывает, что установлено проводное соединение Ethernet.

Чтобы открыть верхнюю панель уведомлений, коснитесь панели уведомлений в верхней части экрана и проведите пальцем вниз.

# <span id="page-4-0"></span>**Верхняя панель уведомлений**

Верхняя панель уведомлений содержит уведомления от вашего устройства, например, загруженные и установленные приложения, вставленное оборудование, захваченные скриншоты и доступные обновления.

Чтобы сдвинуть вниз панель уведомлений, проведите (коснитесь и перетащите) вниз от самого верха экрана тестера LinkRunner G2.

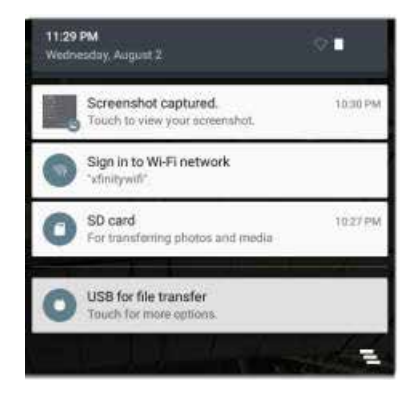

- Чтобы открыть соответствующее приложение, изображение, параметры устройства или выполнить другие действия, коснитесь уведомления.
- Чтобы закрыть уведомление, проведите пальцем влево.
- Чтобы закрыть все уведомления, коснитесь иконки в правом нижнем углу панели.

# **Панель быстрых настроек**

Доступ к панели быстрых настроек также можно получить, проведя вниз от верхнего края экрана. Чтобы открыть ее, можно либо дважды провести пальцем вниз, либо коснуться темно-серой верхней части панели уведомлений.

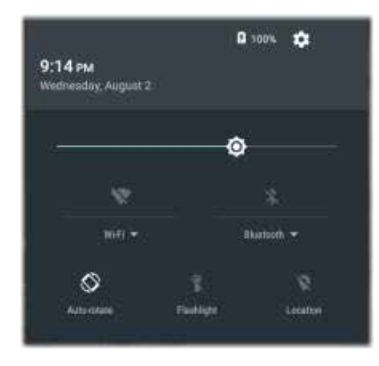

Для включения или отключения определенной функции коснитесь соответствующей иконки на панели. Для получения более подробной информации об использовании дополнительного адаптера Wi-Fi и Bluetooth обратитесь к разделу «USB-адаптеры Wi-Fi/Bluetooth».

# **Приложения**

Чтобы открыть экран приложений APPS, нажмите кнопку **на** на главном экране.

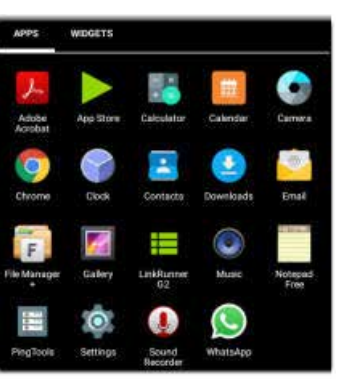

Проведите пальцем влево или коснитесь WIDGETS для получения доступа к экрану виджетов.

Чтобы добавить приложения или виджет на главный экран, коснитесь и удерживайте (используйте долгое нажатие) соответствующую иконку.

# **Магазин приложений (App Store)**

Для загрузки приложений Android, специально выбранных для работы с тестером LinkRunner G2 откройте NetAlly App Store на главном экране или экране приложений.

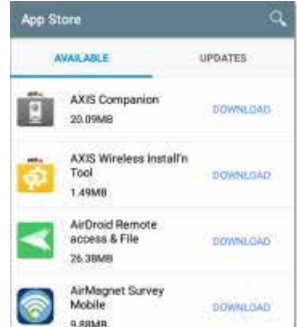

### Для поиска приложения коснитесь иконки поиска.

Чтобы запросить добавление приложения в App Store, посетите страницу приложений на вебсайте [Link-Live.com](https://link-live.com/) и

нажмите плавающую кнопку действия (FAB) в правом нижнем углу для запроса приложения (Request an App).

# **Настройки устройства**

Для получения доступа к настройкам устройства Android коснитесь иконки настроек Settings<sup>[e]</sup> на главном экране.

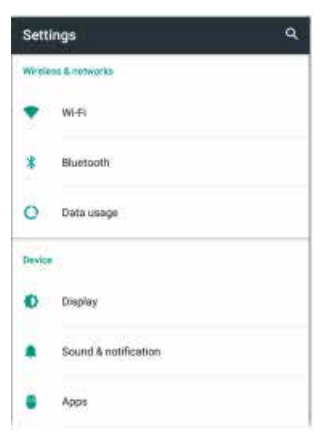

Используйте экран настроек устройства Settings для настройки дисплея тестера LinkRunner G2, а также звука, даты/времени и языка, просмотра установленных приложений и памяти устройств, обновления программного обеспечения или сброса параметров на заводские настройки по умолчанию.

### **Автоматическое выключение**

Активация функции автоматического отключения питания устройства помогает продлить время работы аккумулятора тестера LR G2. По умолчанию для функции автоматического отключения питания (Auto Power Off) установлена настройка Never (Никогда).

1. В настройках устройства Settings выберите **Display** (Дисплей).

2. На экране настроек дисплея коснитесь **Device auto power off**  (Автоматическое выключение устройства).

3. Во всплывающем диалоговом окне выберите, как долго тестер LR G2 должен оставаться включенным без какой-либо активности. Тестер LR G2 будет автоматически выключать по завершении выбранного периода бездействия.

Также на экране настроек дисплея можно настроить параметр, управляющий переходом тестера LR G2 в спящий режим (**Sleep**).

# <span id="page-5-0"></span>**Совместное использование**

Тестер LinkRunner G2 позволяет «обмениваться» изображениями и файлами, подобно смартфонам Android. Если имеется иконка  $\leq$  (Поделиться), коснитесь ее, чтобы увидеть настроенные вами параметры общего доступа.

В этом примере показано уведомление о сделанном скриншоте из верхней панели уведомлений.

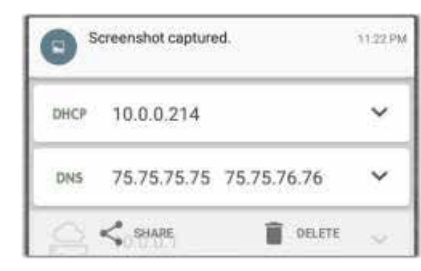

Прикосновение к **SHARE** (Поделиться) приводит к появлению всплывающего диалогового окна Share with (Поделиться с), в котором можно выбрать такой метод обмена, как электронная почта, мессенджер или выгрузка в Link-Live.

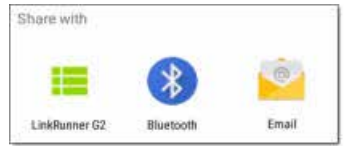

### **Выгрузка файлов в Link-Live**

В диалоговом окне Share with (Поделиться с) коснитесь опции **LinkRunner G2**, что позволит отправить файл в облачную службу Link-Live вместе с результатом последнего теста или отдельно на страницу Uploaded Files (Выгруженные файлы) в Link-Live.

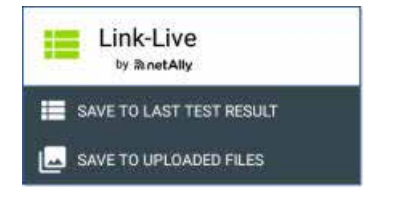

# **Сохранение скриншота**

Для сохранения снимка текущего экрана одновременно нажмите **кнопку питания** и **кнопку уменьшения уровня громкости** на тестере LinkRunner G2 и удерживайте их в нажатом положении одну секунду. (Расположение кнопок показано в разделе «Кнопки и порты».)

Если скриншот сделан успешно, тестер LinkRunner G2 подаст звуковой сигнал и отобразит уведомление о сделанном скриншоте на верхней панели уведомлений.

**Левая выдвижная панель навигации** Для получения доступа к настройкам приложения тестирования LinkRunner G2 коснитесь иконки меню навигации в верхнем

> После регистрации **μa Link-Live sneck** будут показань имя устройства *M ΩDICALING* Нажмите здесь <del>μαι...........</del><br>Η ΠΟΛΙΑΙΟ ΤΚΡΜΤΙ акран **Profiles** *ƸǙǗǝǑǔǑ* Hawмите злесь **μτοδ**ω ατκρώτω акран **Settings** (Настройки). **H**owww.za*zach* **ЧТОбы ввести** *ǓǗǕǕǎǖǛljǙǑǒǍǔǨ* mammamaphing.in Haжмите злесь чтобы использовать инструмент **Reflector**<br>(Отражатель). Hажмите злесь, чтобы www.weege<br>ICDO/IN3OBaT инструмент VLAN **Monitor** (Монитор VLAN) Haжмите злесь, чтобы использовать<br>инструмент **Packet** *Canture (Rayear naveros* **HawMATA SAACH UTOBL** просмотреть<br>информацию *ǗǚNjǗǎǕǜǚǛǙǗǒǚǛNjǎ*

левом углу экрана приложения LinkRunner G2.

o.

 $200$ - LinkRunner G2 Angela's LinkBumner 62<br>Teat Group B's Organizatio

D

C Setting **El Job Almon Ha** 

**O**ca Reflecto Q VLAN Monitor

 $\pm$  Caphare

 $6.400$ 

о

 $\mathbb{E}$ Profile:

Settings

G Reflector

Ŧ Capture

 $\omega$ About

Q VLAN Monitor

El Joh

ancela britterhoubs@cmal.com **TARONT** Profile: Springs Carnpus

- 51

00c017-c50077

CLAIM NOW

# **Настройки приложения LinkRunner G2**

В данном разделе описывает процесс настройки параметров тестирования и сохранение их в виде профиля.

# **Настройка параметров тестирования**

Параметры тестера LinkRunner G2 позволяют выбирать настройки тестирования для PoE, скорости/дуплекса (Speed/Duplex), безопасности (Security), конфигурации IP, целей тестирования и других аспектов автоматического тестирования (Auto Test), тестирования коммутатора (Switch Test) и тестирования кабеля (Cable Test).

Чтобы настроить тестирование своей сети, коснитесь иконки меню навигации в левом верхнем углу экрана приложения

LinkRunner G2, затем нажмите

# **Сохранение и загрузка настроек профиля**

Имя текущего профиля отображается в заголовке экрана настроек.

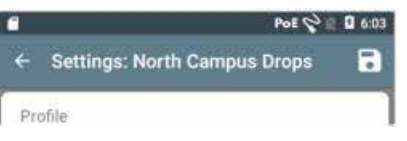

Для сохранения настроек в профиле (и просмотра других параметров) коснитесь иконки сохранения в правом верхнем углу экрана Settings (Настройки).

Чтобы не сохранять измененные настройки в профиле, коснитесь иконки со стрелкой, направленной назад, слева от заголовка экрана Settings (Настройки). Будут применены ваши новые настройки, а к имени профиля будет добавлена звездочка \*, обозначающая несохраненные изменения.

Дополнительная информация о профилях приводится в разделе «Профили и задания».

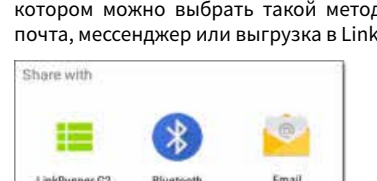

### **Описание настроек тестирования**

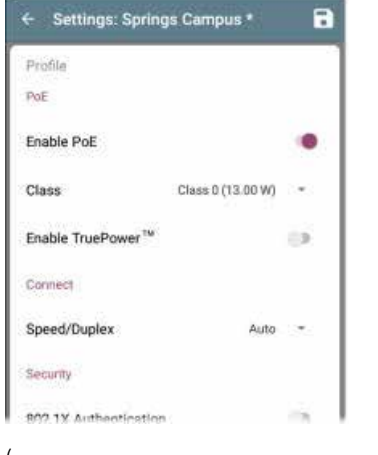

### (

### **PoE**

**Enable PoE** (Включить PoE): Чтобы включить часть тестирования PoE теста AutoTest, передвиньте переключатель вправо; для отключения передвиньте переключатель влево.

**Class** (Класс): Чтобы выбрать настройку класса PoE, соответствующую классу вашего коммутатора (или инжектора PoE), коснитесь значка справа от поля. Тестер LinkRunner G2 поддерживает технологию Cisco UPOE, которая способна обеспечить питание до 51 Вт, а также технологию 802.3bt классов 5 - 8. Если используется инжектор не стандарта IEEE, выберите опцию Injector (Инжектор).

ПРИМЕЧАНИЕ: Из-за потерь мощности в кабеле тестер LR G2 может не получать полную мощность, указанную в характеристиках коммутатора или инжектора.

**LLDP:** Данное поле появляется, если выбран класс 4 (25,50 Вт). Для успешного его обнаружения при автоматическом тестировании (AutoTest) на коммутаторе должен быть включен класс 4 LLDP.

ПРИМЕЧАНИЕ: Если коммутатор не поддерживает LLDP, а на тестере LR G2 включена настройка LLDP, согласование LLDP завершится неудачей, но это не повлияет на остальное автоматическое тестирование.

**Request Power (W)** (Запрашиваемая мощность (Вт)): Данное поле появляется, если выбран класс UPOE. Чтобы открыть всплывающую клавиатуру и ввести запрашиваемую мощность, коснитесь данного поля.

**Enable TruePower™** (Включить TruePower™): Для включения функции TruePower сдвиньте переключатель вправо. Функция TruePower подтверждает, что коммутатор (PSE) и кабели могут обеспечить требуемую мощность под нагрузкой.

### **Connect (Соединение)**

**Speed/Duplex** (Скорость/дуплекс): Выберите настройки скорости и дуплексного режима, с которыми хотите протестировать свою сеть. По умолчанию используется автоматическое согласование (Auto negotiation).

### **Security (Безопасность)**

**802.1X Authentication** (Аутентификация 802.1X): Для включения аутентификации 802.1X сдвиньте переключатель вправо.

**EAP Type (Тип EAP):** Это поле появляется, когда включена аутентификация 802.1X. Для выбора правильного типа коснитесь стрелки, направленной вниз. При необходимости отображаются такие дополнительные поля безопасности, как имя пользователя (Username) и пароль (Password).

**IP**

**IPv6:** Для включения IPv6 сдвиньте переключатель вправо.

**IP Configuration (Конфигурация IP):** Для переключения между DHCP и статическим IP-адресом коснитесь значка [Рис]. Если выбран статический IP-адрес, появятся поля IP Address (IP-адрес), Subnet Mask (Маска подсети) и другие необходимые поля. Касайтесь каждого поля и вводите нужные адреса с помощью всплывающей цифровой клавиатуры. Для сохранения введенных данных коснитесь ОК

**DHCP Option (Настройка DHCP):** Сдвиньте тумблер вправо в выберите опцию 150, 43 или 60. Опции 43 и 150 запросят IPадрес ключевого сервера, например, сервера VoIP TFTP или контроллера беспроводной локальной сети (Wireless LAN Controller). Опция 60 позволяет пользователю ввести последовательность идентификатора класса поставщика (Vendor Class Identifier), которая проинформирует DHCP-сервер о типе клиента.

**Proxy (Прокси-сервер):** Для включения настроек прокси-сервера сдвиньте переключатель вправо. При включении прокси-сервера появляются поля Address (Адрес), Port (Порт), Username (Имя пользователя) и Password (Пароль). Для ввода соответствующих данных касайтесь каждого поля и используйте всплывающую клавиатуру. Для сохранения введенных данных нажмите ОК.

### **Targets (Цели)**

Можно добавить неограниченное количество целей тестирования, вводя IP-адрес или URL-адрес и указывая для каждой цели тест ICMP Ping или тест TCP Port Open.

**Address (Адрес):** При запуске автоматического тестирования (AutoTest) тестер LinkRunner G2 попытается достичь целевого адреса, введенного в этом поле. По умолчанию введено Google.com.

- Чтобы открыть всплывающее окно клавиатуры и ввести новый адрес, коснитесь поля Address.
- Коснитесь иконки справа от поля Address (Адрес), чтобы

удалить (**Delete**) поле целевого адреса из AutoTest или дублировать (**Duplicate**) запись текущего целевого адреса.

**Port (Порт):** Этот порт тестер LinkRunner G2 использует для подключения к целевому адресу при проведении теста TCP Port Open. По умолчанию установлен порт 80. Чтобы открыть всплывающую цифровую клавиатуру и ввести новый номер порта, коснитесь поля Port. Для сохранения номера порта коснитесь ОК.

**Ping:** Чтобы запустить тест ICMP Ping на целевой адрес, передвиньте переключатель вправо. Когда включается эта функция, поле Port исчезает.

+ ADD TARGET (ДОБАВИТЬ ЦЕЛЬ): Касайтесь для добавления дополнительных полей целевых адресов.

### **Test (Тест)**

**Stop After (Остановить после):** Данный параметр позволяет остановить автоматическое тестирование (AutoTest) после выбранного шага. Карточки исключенных тестов не появятся на экране AutoTest.

**Link-Live:** Сдвиньте переключатель влево, чтобы отключить выгрузку результатов AutoTest в Link-Live и удалить карту Link-Live Upload с экрана AutoTest.

### **VLAN**

**Enable VLAN (Включить VLAN):** Для включения настроек VLAN сдвиньте переключатель вправо. После включения появятся поля VLAN ID (Идентификатор VLAN) и VLAN Priority (Приоритет VLAN). Касайтесь этих полей, чтобы открыть всплывающую цифровую клавиатуру и ввести правильный идентификатор и приоритет. Для сохранения введенных настроек коснитесь ОК.

ПРИМЕЧАНИЕ: Когда включена функция VLAN, на экране автоматического тестирования появляется карта VLAN Test.

**User Defined MAC (MAC-адрес, задаваемый пользователем)**

**Enable User Defined MAC** (Включить MAC-адрес, задаваемый пользователем): Чтобы включить задаваемый пользователем MACадрес, передвиньте переключатель вправо. Когда данная опция включена, поле User Defined MAC из серого становится черным.

**User Defined MAC** (MAC-адрес, задаваемый пользователем): Если данная функция включена, коснитесь данного поля, чтобы открыть всплывающую клавиатуру и ввести свой MAC-адрес. Для сохранения коснитесь ОК.

# <span id="page-7-0"></span>**General Settings (Общие настройки)**

**Cable Unit** (Единицы измерения длины кабеля): Коснитесь значка [Рис], чтобы выбрать метры или футы в качестве единиц измерения для Cable Test (Тестирование кабеля).

**Default Settings** (Настройки по умолчанию): Коснитесь этого поля, чтобы восстановить для приложения тестирования LinkRunner G2 настройки заводского профиля по умолчанию. Перед восстановлением откроется диалоговое окно подтверждения, в котором необходимо будет выбрать Yes (Да) или No (Нет).

ПРИМЕЧАНИЕ: Инструкции по сбросу всех параметров тестера LR G2 на заводские настройки по умолчанию приводятся в разделе «Восстановление заводских настроек по умолчанию».

# **Профили (Profiles) и задания (Jobs)**

Профиль (Profile) – это сохраненная конфигурация настроек тестирования. Имя текущего активного профиля отображается на левой выдвижной панели навигации и в верхней части экрана Settings (Настройки), как показано ниже.

В заголовке экрана Settings (Настройки) отображается имя текущего профиля.

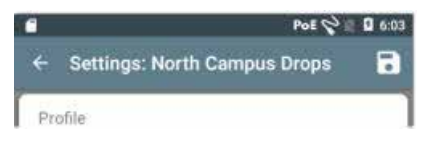

Звездочка \* рядом с именем профиля означает, что с момента последнего сохранения профиля настройки были изменены.

Для сохранения настроек в профиле (и просмотра других опций) коснитесь иконки сохранения  $\blacksquare$  в правом верхнем углу экрана Settings (Настройки).

Для сохранения профиля доступны следующие опции:

- **Save** (Сохранить) позволяет сохранить текущие настройки в загруженном в данный момент профиле.
- **Save As** (Сохранить как) позволяет сохранить новый профиль с текущими настройками и открыть всплывающую клавиатуру для ввода нового имени. Чтобы сохранить новое имя профиля (Profile Name), нажмите SAVE (СОХРАНИТЬ).
- **Load** (Загрузить) открывает экран **Profiles** (Профили).

# **Экран Profiles (Профили)**

На этом экране отображается список всех сохраненных профилей.

ПРИМЕЧАНИЕ: Профиль «Link-Live» - это профиль, созданный из облачной службы Link-Live и загруженный в тестер LinkRunner G2. В Link-Live можно создать один профиль и установить его на несколько тестеров LinkRunner G2.

Для загрузки сохраненных в профиле настроек коснитесь его имени.

Коснитесь иконки рядом с именем профиля, чтобы удалить (Delete), переименовать (Rename) или скопировать (Duplicate) его.

Если необходимо скопировать (продублировать) профиль, всплывающее диалоговое окно запросит новое имя профиля (New Profile Name). Для сохранения нового имени коснитесь SAVE (СОХРАНИТЬ).

### **Jobs (Задания)**

Jobs (Задания) – это комментарии, которые добавляются к результатам тестирования, выгружаемым в облачную службу Link-Live. Они помогают организовать результаты тестирования.

Чтобы сохранить комментарий к заданию, коснитесь иконки меню навигации в левом верхнем углу экрана приложения LinkRunner G2. Затем коснитесь поля Job (Задание), чтобы открыть диалоговое окно и всплывающую клавиатуру. Для сохранения нового комментария к заданию коснитесь ОК.

Если сохраненное на вашем тестере LinkRunner G2 задание соответствует названию папки в вашей организации Link-Live, результаты тестирования автоматически направляются в эту папку.

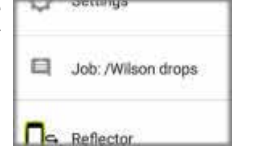

Если же вы хотите создать в Link-Live

новую папку и сохранить в ней результаты тестов, просто добавьте косую черту / в начале имени задания, как показано на рисунке, приведенном на этой странице.

# **Тесты и результаты LinkRunner G2**

Тестер LinkRunner G2 имеет основной экран AutoTest, экран Switch Test и экран Cable Test. Для выбора любого из трех тестовых экранов пролистывайте их влево и право.

В данном разделе руководства пользователя описывается каждый тест и его результаты.

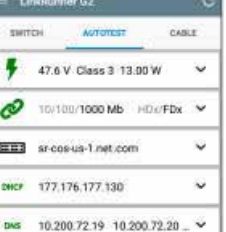

÷.

2 177.176.176.1

www.google.com:80 Ca Link-Live.com

 $\overline{m}$ 

# **AutoTest (Автоматическое тестирование)**

AutoTest представляет собой набор проводных тестов и измерений, которые запускаются автоматически при включении тестера LinkRunner G2. Для запуска автоматического тестирования на уже включенном тестере соедините порт RJ-45 или волоконный порт в верхней части тестера LinkRunner G2 с активным сетевым коммутатором. Чтобы открыть приложение тестирования LinkRunner G2, коснитесь логотипа NetAlly **внизу** экрана.

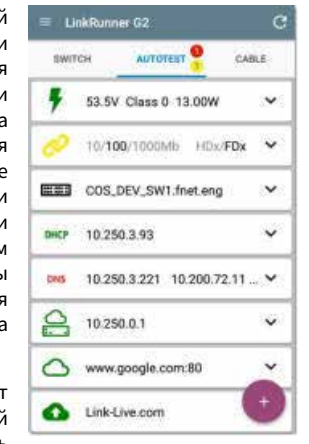

Каждый индивидуальный тест представлен в виде отдельной карточки. Чтобы развернуть

карточку и подробно просмотреть полученные результаты, нажмите на значок V на ее правой стороне. В заголовке вкладки AutoTest красным цветом показано количество неудачных тестов (если есть), а желтым цветом показано количество предупреждений.

На приведенном рисунке для теста Link показано предупреждение, а тест DNS не был пройден. Иконки теста также становятся зелеными, желтыми или красными в зависимости от результатов тестирования.

Чтобы в любой момент перезапустить тестирование, коснитесь иконки обновления  $\mathbb{C}^{\bullet}$  в правом верхнем углу экрана приложения LR G2.

Настройки теста описываются в разделе «Настройки приложения LinkRunner G2».

В следующих подразделах описывается каждая карточка автоматического тестирования.

# **Тест Power over Ethernet (PoE)**

В заголовке карточки теста PoE отображаются измеренное напряжение (Voltage), класс (Class) и мощность (Wattage).

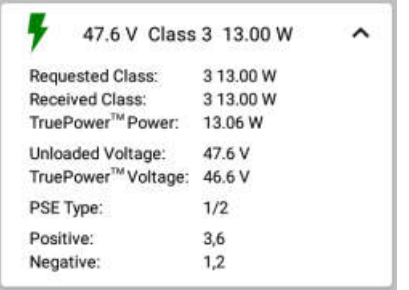

Дополнительные результаты TruePower™ отображаются на карточке PoE, только если функция TruePower включена в настройках PoE (PoE Settings). Для имитации питаемого устройства (PD) функция TruePower применяет нагрузку, эквивалентную выбранному классу.

### Подробные результаты PoE

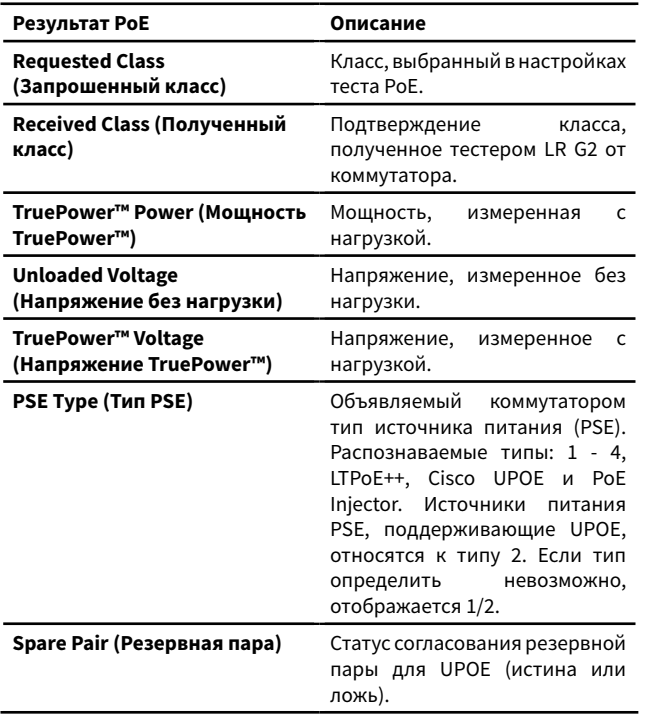

**Negotiation (Согласование)** Тип согласования для UPOE и

**Positive (Положительный)** Идентификаторы

**Negative (Отрицательный)** Идентификаторы

**Link Test (Тестирование канала)**

обнаруженная скорость и дуплексный режим.

10/100/1000 Mb

Class 4 (UPOE или LLDP).

положительной кабельной

отрицательной кабельной

Скорость, объявленная коммутатором.

Скорость соединения, измеренная тестером LinkRunner G2.

Дуплексный режим, объявленный коммутатором.

соединения.

Обнаруженный тестером LinkRunner G2 используемый дуплексный режим.

пары PoE.

пары PoE.

В заголовке карточки Link Test серым цветом отображается объявленная скорость и дуплексный режим, а черным цветом

Если иконка Link становится желтой, как показано на стр. 8, значит, тестер LR G2 обнаружил переключение на более низкую скорость передачи с максимальной объявленной скорости.

 $HDX/FDX$   $\wedge$ 

10/100/1000

1000

**FDx** 

All

Normal

**RJ45** 

HDx/FDx

Подробные результаты Link Test (Тестирование

**Результат Link Test Описание**

канала)

Ñ

Advertised Speed:

**Advertised Duplex:** 

Actual Speed:

Actual Duplex:

Rx Pair:

Polarity:

Interface:

**Advertised Speed (Объявленная скорость)**

**Advertised Duplex** 

**скорость)**

**режим)**

**Actual Speed (Фактическая** 

**(Объявленный дуплексный** 

**Actual Duplex (Фактический дуплексный режим)**

**Polarity (Полярность)** Полярность соединения: обычная или обратная.

**Interface (Интерфейс)** Интерфейс соединения: медный порт RJ-45 или волоконный порт SFP.

# **VLAN Test (Тест VLAN)**

Карточка теста VLAN появляется только в том случае, если функция VLAN включена в настройках приложения LinkRunner G2 или если во время автоматического тестирования (AutoTest) обнаружен трафик с тегами VLAN.

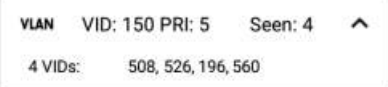

### Подробные результаты VLAN Test

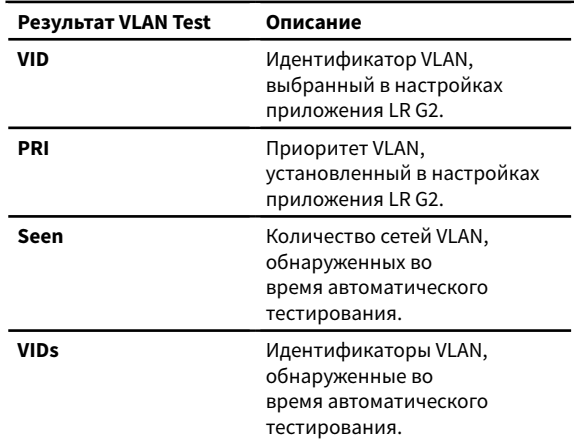

# **Switch Test (Тестирование коммутатора)**

В заголовке карточки Switch Test отображается имя обнаруженного коммутатора или просто Ethernet, если имя коммутатора невозможно обнаружить.

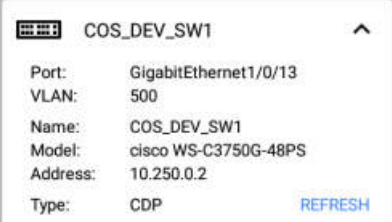

**Rx Pair (Пара приема)** Пара приема данного

Если тестер LinkRunner G2 не смог получить информацию о коммутаторе при первом запуске AutoTest, коснитесь REFRESH для захвата и отображения объявленных данных/xDP (LLDP или CDP) следующего порта.

### Подробные результаты Switch Test

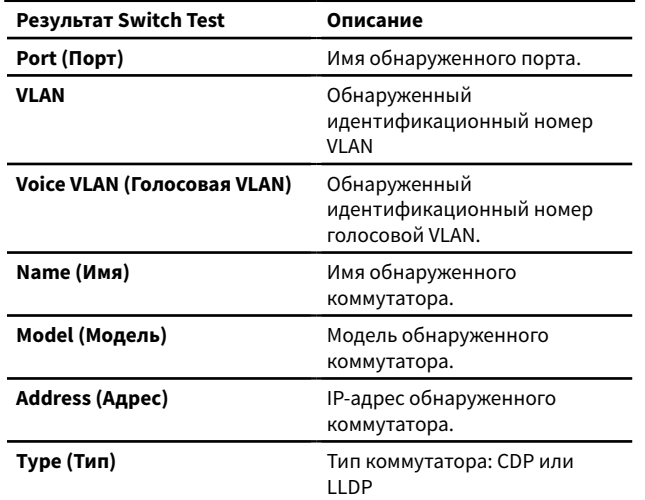

# **DHCP Test (Тест DHCP)**

В заголовке карточки DHCP Test отображается IP-адрес сервера DHCP.

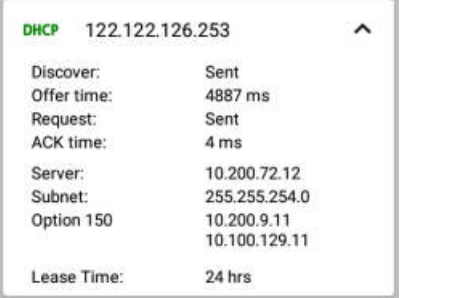

Подробные результаты DHCP Test

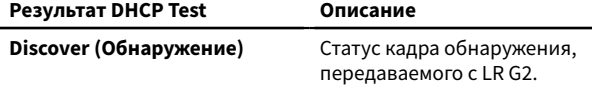

**Offer time (Время предложения)**

Время между отправкой кадра обнаружения с тестера LR G2 и получением предложения адреса с сервера DHCP.

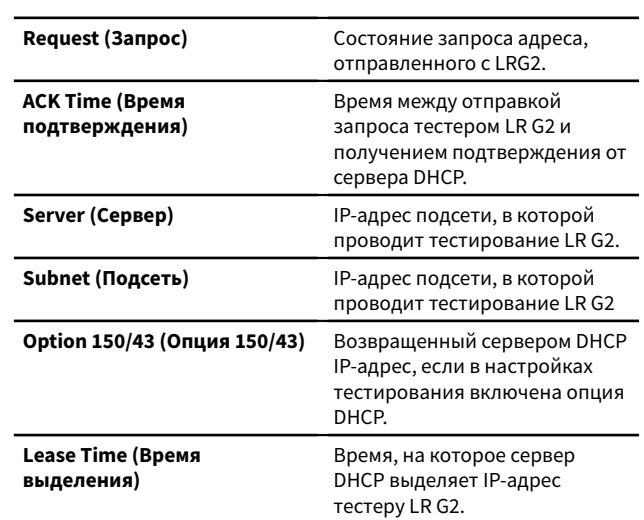

# **DNS Test (Тест DNS)**

В заголовке карточки DNS Test отображаются IP-адреса DNS.

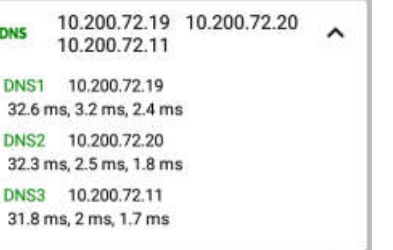

Чтобы увидеть время ответа от каждого сервера DNS, разверните карточку DNS. Тестер LR G2 трижды отправляет запрос Ping каждый сервер DNS и отображает время ответа для каждого из таких запросов. На карточке тестирования DNS захватываются и отображаются данные до четырех серверов DNS.

# **Gateway Test (Тестирование шлюза)**

На карточке Gateway Test отображается IP-адрес шлюза.

```
10.200.72.12
                                              \hat{\phantom{a}}32.6 ms. 3.6 ms. 2.5 ms
Public IP: 74 202 20 243
                                  CONTINUOUS
```
Тестер LR G2 трижды отправляет запрос Ping на шлюз и отображает время отклика на каждый из них.

Для запуска непрерывного мониторинга шлюза нажмите CONTINUOUS (НЕПРЕРЫВНЫЙ). Появится диалоговое окно, в котором результаты передачи Ping-запросов будут отображаться непрерывно до тех пор, пока диалоговое окно не будет закрыто.

# **Target Tests (Тестирование целей)**

Target Tests – это назначаемые пользователем конечные точки, к которым при каждом запуске автоматического тестирования пытается подключиться тестер LR G2. Доступны тесты двух типов Ping или TCP Port Open.

### См. Targets (Цели) в разделе «Настройка параметров тестирования».

В заголовке карточки Target Test показан URL-адрес или IP-адрес цели и номер порта, если имеется.

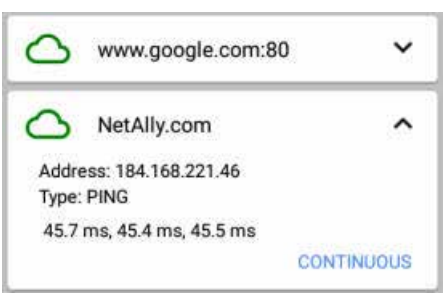

На развернутой карточке Target Test отображается IP-адрес цели, тип теста (Ping или TCP) и время каждого ответа, полученного тестером LR G2.

Для запуска непрерывного мониторинга цели коснитесь CONTINUOUS (НЕПРЕРЫВНЫЙ). Откроется диалоговое окно, в котором результаты тестирования Ping или TCP Port Open будут отображаться непрерывно, пока диалоговое окно не будет закрыто.

# **Link-Live Upload (Выгрузка в Link-Live)**

Карточка теста Link-Live показывает, способен ли тестер LinkRunner G2 выгрузить результаты тестирования в облачную службу Link-Live. Для получения дополнительной информации обратитесь к разделу «Облачная служба Link-Live».

# <span id="page-10-0"></span>**Плавающая кнопка действия**

Плавающая кнопка действия (Floating Action Button или FAB) появляется на многих экранах приложений Android и LinkRunner G2. Он позволяет использовать дополнительные действия, связанные с текущим экраном или тестом.

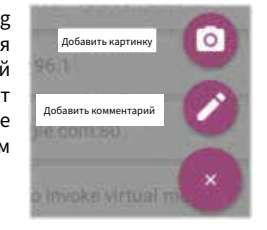

Чтобы посмотреть дополнительные доступные опции, коснитесь кнопки FAB или щелкните на ней кнопкой мыши один раз. Затем коснитесь всплывающей кнопки того действия, которое хотите выполнить.

Например, кнопка FAB на экране AutoTest позволяет добавить картинку или комментарий к результатам последнего автоматического тестирования, автоматически выгружаемого в Link-Live по завершении каждого теста.

# **Switch Test (Тестирование коммутатора)**

На вкладке Switch test отображается информация от ближайшего коммутатора, обнаруженная по параметрам порта (xDP) в нескольких первых пакетах, обнаруженных тестером LinkRunner G2.

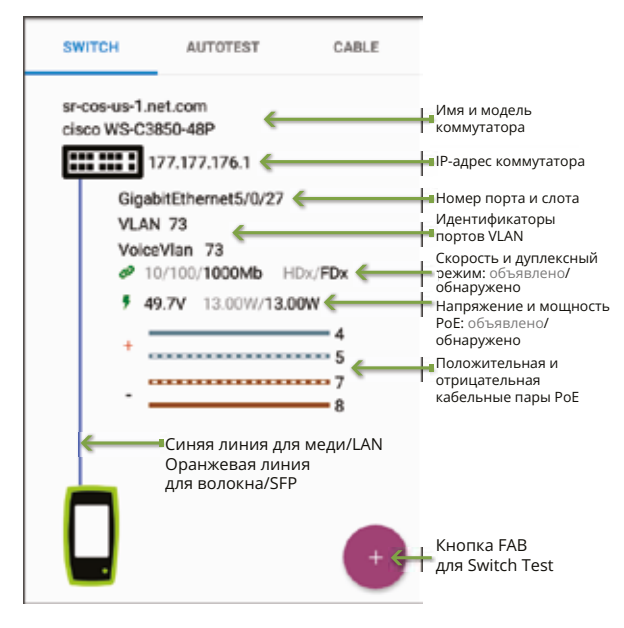

**Refresh xDP (Обновить xDP):** Захватывает и отображает объявленные параметры

следующего порта (CDP или LLDP).

**Flash Port:** Позволяет включить мигание светодиода на порте коммутатора, к которому подключен тестер LinkRunner G2. Коснитесь и перетащите ползунок между Slow (Редко) и Fast (Часто), чтобы отличить частоту мигания светодиода нужного порта от других портов коммутатора.

LR G2.

 $LR G2.$ 

разделе конфигураций.

отрицательную полярность пар.

на кабеле, подключенном к коммутатору.

Чтобы в любой момент перезапустить тестирование, коснитесь иконки обновления  $\boxed{\mathbf{C}}$  в правом верхнем углу экрана приложения

Тест Cable Test способен помочь определить длину и состояние кабеля, схему разводки патч-корда и структурированной кабельной сети, а также найти нужные кабели. Вкладка Cable test позволяет выполнять тесты с использованием описанных в этом

Тестируя кабель без оконечной нагрузки, можно определить его длину, обнаружить короткие замыкания и разбитые пары, а также найти места обрывов. Тестируя кабель с оконечной заделкой с использованием внутреннего порта определения разводки проводов (Wire Mapping Port) или устройства WireView, можно определить длину кабеля, обнаружить короткие замыкания и обрывы, разбитые пары, кроссовые кабели, а также обычную или

ПРИМЕЧАНИЕ: Тестер LR G2 не позволяет использовать Cable test

Чтобы в любой момент перезапустить тестирование, коснитесь иконки обновления  $\boxed{\mathbf{C}}$  в правом верхнем углу экрана приложения

При необходимости обратитесь к разделу «Кнопки и порты».

**Cable Test (Тестирование кабеля)**

Обновить xDP .<br>Включить мигани индикатора порт<br>индикатора порт

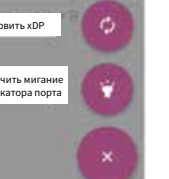

# **TDR-тестирование кабеля, разомкнутого**

### **на дальнем конце**

Подключите разомкнутый кабель (не имеющий оконечной заделки) к верхнему порту RJ-45 для измерения его длины и поиска любых коротких замыканий, обрывов или разбитых пар.

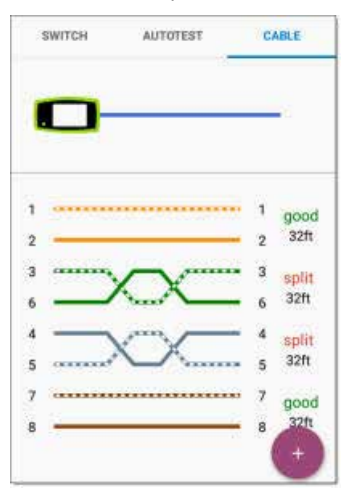

### **Тестирование патч-кабелей**

Для просмотра длины кабеля и разводки его проводов, включая любые неисправности, подключите кабель к верхнему порту LAN RJ-45 и боковому порту RJ-45 на тестере LinkRunner G2.

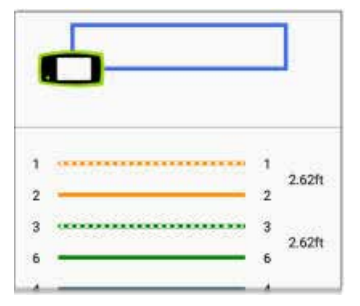

### <span id="page-11-0"></span>**Схема разводки проводов**

Подключите к верхнему порту RJ-45 на тестере кабель с установленным на дальнем конце устройством WireView Cable ID. Устройство WireView #1 входит в комплект тестера LinkRunner G2. Дополнительные устройства WireViews 2-6 приобретаются отдельно.

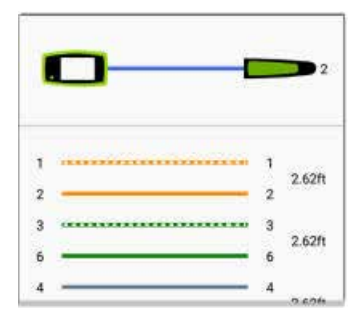

Данный тест отображает количество подключенных устройств WireView, если только повреждение кабеля не препятствует обнаружению этих устройств тестером LR G2.

С помощью устройств WireView можно отследить порт кабеля/ ответвления на расстоянии до 100 метров от тестера LinkRunner G2.

# **Использование функции подачи тональных сигналов**

Для трассировки кабеля также можно использовать зонд Fluke Networks\* IntelliTone™ или любой аналоговый зонд и функцию подачи тональных сигналов.

Подключите кабель к верхнему порту RJ-45, коснитесь кнопки FAB и выберите для своего зонда соответствующий тональный сигнал. Тестер LinkRunner G2 будет подавать тональный сигнал в кабель, а зонд будет его обнаруживать, позволяя отследить прохождение провода или найти его в шкафу коммутаторов.

\*IntelliTone является товарным знаком Fluke Networks.

# **Облачная служба Link-Live**

Облачная служба Link-Live представляет собой бесплатную онлайн-систему для сбора, отслеживания, организации составления отчетов по результатам ваших тестов, которые автоматически выгружаются в эту службу после регистрации тестера LinkRunner G2.

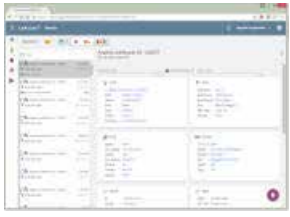

Регистрация тестера LR G2 в службе Link-Live также позволяет обновлять прошивку устройства и получать доступ к приложениям в NetAlly App Store, которые были специально отобраны для работы с LinkRunner G2.

# **Начало работы в Link-Live**

Для начала создайте учетную запись пользователя на веб-сайте [Link-](https://link-live.com/)[Live.com](https://link-live.com/) и войдите в нее.

# **На устройстве LinkRunner G2**

В приложении тестирования LinkRunner G2 на своем тестере LR G2 коснитесь иконки меню навигации в верхнем левом углу экрана и нажмите CLAIM NOW (ЗАРЕГИСТРИРОВАТЬ СЕЙЧАС) на выдвижной панели навигации.

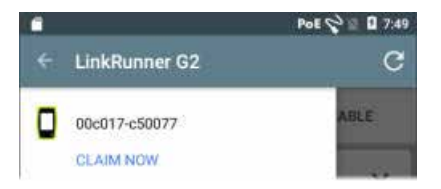

# **В службе Link-Live**

При первом входе в службу Link-Live появится всплывающее окно с предложением зарегистрировать устройство.

Если у вас уже есть учетная запись пользователя и в службе Link-Live зарегистрированы другие устройства, перейдите на страницу Units (Устройства) из левой выдвижной навигационной панели и нажмите кнопку **Claim Unit** (Зарегистрировать устройство) в нижнем правом углу экрана.

Затем выберите изображение тестера LinkRunner G2 и следуйте инструкциям по регистрации устройства на сайте Link-Live.

После регистрации в облачной службе Link-Live тестер LR G2 будет автоматически выгружать результаты автоматического тестирования после каждого его запуска.

Тестер LR G2 также позволяет с помощью кнопки FAB на экране AutoTest выгружать комментарий к тесту и картинки вместе с результатами тестирования и с помощью функции Jobs (Задания) автоматически направлять результаты в папки в системе Link-Live. Если тестер LR G2 не подключен к активной сети, результаты тестирования и любые фотографии или комментарии сохраняются в его памяти и выгружаются после установления соединения.

Для получения дополнительной информации по использованию Link-Live щелкните кнопкой мыши или коснитесь иконки меню навигации в левом верхнем углу экрана веб-сайта Link-Live и выберите  $\bullet$  Support.

### **Отмена регистрации**

Чтобы отменить регистрацию LR G2 в службе Link-Live с самого тестера, откройте раздел About на левой выдвижной панели навигации и выберите UNCLAIM (ОТМЕНИТЬ).

# **Инструменты LinkRunner G2**

Тестер LR G2 также имеет функцию Reflector (Отражатель) для испытания производительности, монитор VLAN (VLAN Monitor) и инструменты захвата пакетов (Capture). Эти функции описываются в следующем разделе.

Доступ к инструментам можно получить в левой выдвижной панели навигации.

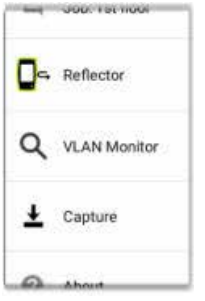

# **Reflector (Отражатель)**

Функция Reflector позволяет использовать тестер LinkRunner G2 в качестве отражателя при проведении испытаний производительности с помощью других устройств тестирования NetAlly.

Чтобы открыть экран Reflector, коснитесь иконки меню навигации **В ЛЕВ ЛЕВОМ ВЕРХНЕМ УГЛУ ЭКРАНА ПРИЛОЖЕНИЯ LinkRunner G2, затем** коснитесь Reflector.

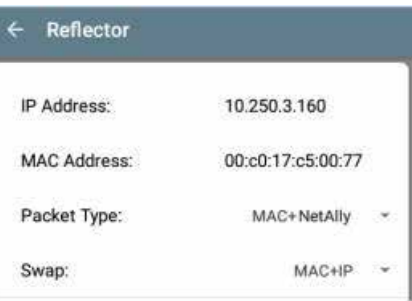

**IP Address (IP-адрес):** При входе пользователя на экран Reflector тестер LR G2 автоматически получает и отображает в верхнем поле свой IP-адрес. Используйте этот IP-адрес для подключения к тестеру LR G2 со своего основного устройства тестирования производительности.

**MAC Address (MAC-адрес):** MAC-адрес тестера LinkRunner G2.

**Packet Type (Тип пакета):** Для выбора настройки фильтрации типов пакетов коснитесь значка  $\blacktriangledown$ . При выборе настройки MAC + NetAlly тестер LR G2 будет отражать только пакеты с MAC-адресом назначения, совпадающим с собственным MAC-адресом LR G2 и полезную нагрузку NetAlly.

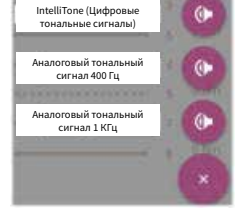

<span id="page-12-0"></span>**Swap (Поменять):** Чтобы выбрать параметр обмена коснитесь значка  $\vee$ . При выборе MAC + IP тестер LR G2 поменяет местами MAC-адреса и IP-адреса источника и назначения для пакетов, которые отражаются обратно к тестеру LR G2.

ПРИМЕЧАНИЕ: Рекомендуемыми настройками являются **Packet Type: MAC + NetAlly** и **Swap: MAC + IP**. Другие настройки функции Reflector могут вызвать нежелательный трафик в вашей сети.

Для запуска функции Reflector коснитесь кнопки FAB на этом экране. Чтобы остановить работу функции Reflector, коснитесь кнопки еще раз.

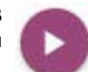

Во время работы на экране Reflector отображается количество полученных и отраженных байтов.

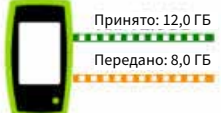

Подробная информация о настройке и просмотре результатов приводится в пользовательской документации основного тестера проверки производительности NetAlly.

# **VLAN Monitor (Монитор VLAN)**

Инструмент VLAN Monitor отображает в реальном времени трафик во всех обнаруженных виртуальных локальных сетях.

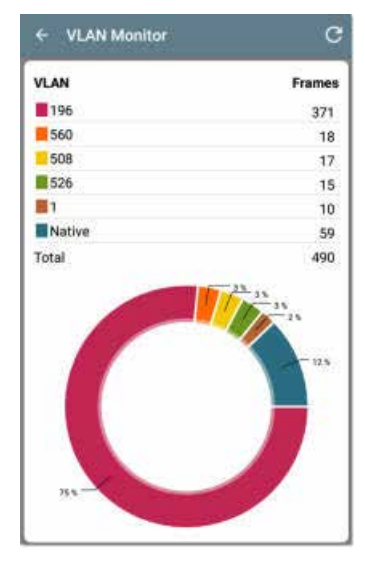

На экране девять сетей VLAN с наибольшим трафиком отображаются в виде разноцветных частей круговой диаграммы, а остальные сгруппированы в категорию Others (Прочие).

# **Capture (Захват)**

С помощью инструмента захвата пакетов (Packet Capture) можно сохранять захваченные пакеты, выгружать их в Link-Live и затем загружать для анализа на персональный компьютер.

ПРИМЕЧАНИЕ: Для запуска функции захвата пакетов и их сохранения в тестер LR G2 должна быть установлена карта памяти Micro SD. Обратитесь к разделу «Использование карты памяти Micro SD».

Чтобы открыть экран Capture (Захват), коснитесь иконки меню навигации в левом верхнем углу экрана приложения LinkRunner G2, а затем выберите Capture (Захват).

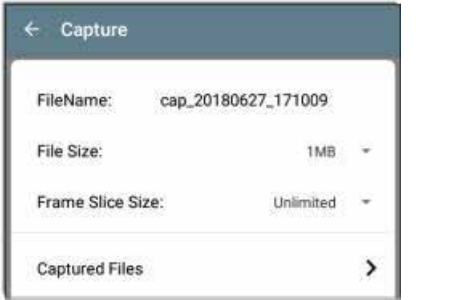

**Filename (Имя файла):** Файлы захвата получают имена автоматически; для этого используются дата и время. Чтобы ввести произвольное имя, коснитесь этого поля.

**File Size (Размер файла):** Коснитесь этого поля, чтобы указать размер для файл захвата. По умолчанию установлено 1 МБ. Когда файл достигает этого размера, захват прекращается. Во время захвата в поле File Size (Размер файла) отображается текущий размер файла.

**Frame Slice Size (Размер фрагмента кадра):** Коснитесь этого поля, чтобы выбрать определенный размер фрагмента кадра для захвата. По умолчанию установлено Unlimited (Без ограничений).

**Frames (Кадры):** Во время захвата в этом поле отображается количество захваченных кадров.

S**D Space (Доступная память на карте SD):** Во время захвата в этом поле появляется и отображается оставшаяся доступная память на карте SD.

# **Сохранение файлов захвата и получение к ним доступа**

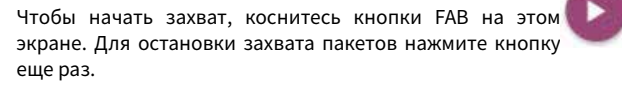

По завершении захвата на верхней панели уведомлений появится уведомление, и будет предоставлены возможности поделиться файлом захвата.

Если захваченные файлы сохранены на тестере LR G2, на экране Capture (Захват) появится поле **Captured Files** (Файлы захвата). Чтобы открыть экран Captured Files, коснитесь этого поля.

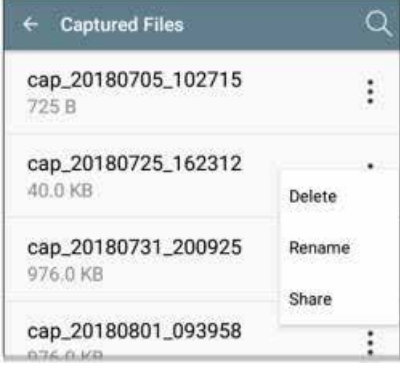

Коснитесь иконки [Рис] справа от имени файла, чтобы удалить (Delete), переименовать (Rename) или поделиться (Share) файлом захвата в Link-Live.

Также доступ ко всем захваченным данным и другим файлам можно получить из приложения диспетчера файлов (File Manager Application). Файлы захвата сохраняются на вставленной в устройство карте памяти SD.

# **Управление программным обеспечением**

-File Manager ≏ F В этом разделе описывается, как сохранять и передавать файлы с  $\Box$ 

# **Управление файлами**

помощью тестера LinkRunner G2.

Подобно другим устройствам Android тестер LinkRunner G2 поддерживает несколько методов управления файлами. Изображения, документы, приложения и другие файлы находятся в иерархической структуре папок, позволяющей копировать, перемещать и вставлять их как между папками, так и используя внешние хранилища.

См. также «Пролистывание и навигация».

# <span id="page-13-0"></span>**Приложение File Manager (Диспетчер файлов)**

Приложение File Manager позволяет получить доступ к файлам, сохраненным на тестере LR G2. Чтобы открыть диспетчера файлов, коснитесь иконки в внизу главного экрана.

Чтобы открыть папку или файл в диспетчере файлов, коснитесь файла или папки.

Длительное нажатие на папку или файл в диспетчере файлов позволяет получить доступ к дополнительным операциям управления файлами.

**RA14 MW** 

DiscoveryConfigWi

event log 2.GF

 $\Box$  $\mathbf{x}$ 

clean PAR

Capture PNG

 $-991474$ 

Share

**Cours with** 

Properties

Add to Home screen

Прикосновение к иконке в диспетчере файлов, где бы она ни находилась, позволяет получить доступ к еще большему числу действий, например, к созданию новой папки или добавлению файла на главный экран.

### **Использование карты памяти Micro SD**

- 1. Чтобы использовать карту памяти для хранения данных, вставьте ее в слот для карт памяти Micro SD на правой стороне тестера LinkRunner G2. На панели уведомлений вверху экрана LR G2 появится иконка карты Micro SD
- 2. Чтобы открыть уведомление New SD card detected (обнаружена новая карта SD), потяните вниз верхнюю панель уведомлений на экране LR G2.

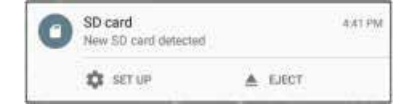

- 3. Коснитесь **SET UP** (НАСТРОЙКА).
- 4. Чтобы использовать карту Micro SD для передачи файлов на тестер LinkRunner G2 и с него, на экране Set up your SD card (Настройте свою карту SD) выберите **Use as portable storage** (Использовать в качестве переносного хранилища данных).
- 5. Нажмите кнопку **NEXT** (ДАЛЕЕ) в левом нижнем углу экрана.
- 6. Коснитесь **DONE** (ГОТОВО).
- 7. Теперь карта SD (**SD card**) будет доступна как место хранения данных из приложения диспетчера файлов File Manager а на верхней панели уведомлений появится уведомление о подключении.

# **Использование USB-накопителя**

Вставьте USB-накопитель в порт USB на верхней стороне тестера LR G2.

Теперь **USB-накопитель** (USB storage) будет доступен как место хранения данных из приложения диспетчера файлов File Manager **Гад, а на верхней панели уведомлений появится уведомление о** подключении.

# **Использование кабеля Micro USB – USB**

- 1. Подключите штекер Micro USB кабеля USB к порту Micro USB на правой стороне тестера LR G2, а штекер USB к компьютеру или планшету. (Если на экране вашего компьютера папка LR G2 не откроется автоматически, следуйте дальнейшим инструкциям.)
- 2. На экране LR G2 переместите вниз верхнюю панель уведомлений для просмотра уведомлений.
- 3. Затем коснитесь **USB for File Transfer** (USB для передачи файлов).
- 4. Во всплывающем диалоговом окне коснитесь опции **File transfers** (Передачи файлов).
- 5. Если потребуется, в файловой системе своего компьютера или планшета перейдите в папку LinkRunner G2. Здесь можно перемещать, копировать и вставлять файлы в файловую систему LinkRunner G2 и из нее.

# **Обновление прошивки**

Тестер LinkRunner G2 позволяет обновлять программное обеспечение из облачной службы Link-Live.

ПРИМЕЧАНИЕ: Чтобы тестер LinkRunner G2 находил и загружал обновления программного обеспечения, необходимо создать учетную запись и зарегистрировать его в облачной службе Link-Live. См. «Начало работы в Link-Live».

- 1. Чтобы проверить наличие обновлений через Device Settings (Настройки устройства), коснитесь иконки настроек  $\bullet$  внизу главного экрана.
- 2. Прокрутите экран настроек (Settings) вниз до раздела **System**  (Система) и коснитесь **About Tester** (О тестере).
- 3. В верхней части экрана About Tester (О тестере) коснитесь CHECK FOR UPDATES (ПРОВЕРИТЬ НАЛИЧИЕ ОБНОВЛЕНИЙ).
- 4. На экране System Updates (Обновления системы) нажмите кнопку **Check for Updates** (Проверить наличие обновлений). Если доступна новая версия программного обеспечения, она отобразится под текущей версией (Current version).
- 5. Чтобы загрузить и установить новейшее программное обеспечение, коснитесь номера новой версии, затем коснитесь **Download** (Загрузить).

6. Для установки нового программного обеспечения после загрузки коснитесь **Install** (Установить).

# **Восстановление заводских настроек по умолчанию**

**ВНИМАНИЕ:** Выполнение данной операции приведет к удалению всех результатов тестирования, установленных приложений и сохраненных файлов, а также сбросу настроек всех параметров устройства до заводского состояния по умолчанию. Обязательно сделайте резервные копии всех файлов, которые хотите сохранить.

- 1. Для получения доступа к настройкам устройства Android коснитесь иконки настроек в нижней части домашнего экрана.
- 2. Прокрутите экран Settings (Настройки) вниз до раздела **Personal** (Личный) и коснитесь **Reset** (Сброс).
- 3. На экране Reset (Сброс) нажмите **Factory data reset** (Сброс на заводские данные).
- 4. В нижней части экрана Factory data reset (Сброс на заводские данные) коснитесь **RESET LINKRUNNER G2** (СБРОСИТЬ LINKRUNNER G2).
- 5. Устройство попросит вас еще раз подтвердить желание восстановить все настройки по умолчанию. Для подтверждения коснитесь **ERASE EVERYTHING** (УДАЛИТЬ ВСЁ).

Устройство перезагрузится с заводскими настройками по умолчанию.

# **Выбор языка**

- 1. Чтобы изменить язык интерфейса тестера LinkRunner G2, перейдите в настройки устройства (Device Settings), коснувшись иконки **в внизу главного экрана.**
- 2. Прокрутите экран Settings (Настройки) вниз до раздела **Personal** (Личный) и коснитесь **Language & input** (Язык и ввод).
- 3. На экране Language & input (Язык и ввод) коснитесь **Language**  (Язык).
- 4. Коснитесь желаемого языка в списке. Интерфейс тестера LR G2 переключится на выбранный язык.

# <span id="page-14-0"></span>**Дополнительные возможности**

В данном разделе описывается, как использовать встроенную камеру, фонарик и дополнительные адаптеры Edimax для поддержки Wi-Fi/Bluetooth/BLE.

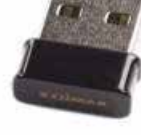

# **Камера и фонарик**

Объектив камеры и фонарик расположены на задней стороне тестера LinkRunner G2. (См. «Кнопки и Порты».)

Приложение Camera (Камера) находится на экране APPS (ПРИЛОЖЕНИЯ). Чтобы открыть экран приложений, нажмите кнопку Apps на главном экране. Здесь можно нажать и удерживать иконку приложения камеры, а затем поместить ее на главный экран для последующего быстрого доступа.

Кроме того, после завершения теста AutoTest появляется плавающая кнопка действия, позволяющая открыть приложение камеры для съемки и прикрепления картинки к результатам автоматического тестирования.

Доступ к функции фонарика (Flashlight) можно получить из панели быстрых настроек, дважды проведя пальцем вниз от верхней части экрана тестера LR G2.

# **USB-адаптеры Wi-Fi/Bluetooth**

Тестер LinkRunner G2 поддерживает два приобретаемых отдельно USB-адаптера Wi-Fi/Bluetooth: Edimax N150 EW-7611ULB и Edimax AC1200 EW-7822ULC.

Эти адаптеры можно использовать для подключения к беспроводной сети для просмотра веб-страниц в Интернете, передачи файлов, использования электронной почты и запуска приложений.

Подключайте USB-адаптеры к порту USB на верхней стороне тестера LinkRunner G2.

# **Подключение к Wi-Fi или Bluetooth**

1. На экране LR G2 проведите вниз от верхней части экрана дважды, чтобы открыть панель быстрых настроек.

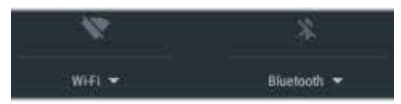

2. Для быстрого включения или отключения функции Wi-Fi или Bluetooth в любой момент касайтесь иконок над Wi-Fi или Bluetooth.

3. Чтобы открыть список доступных сетей Wi-Fi, коснитесь  $\frac{1}{2}$ 

4. Для подключения к сети коснитесь ее имени.

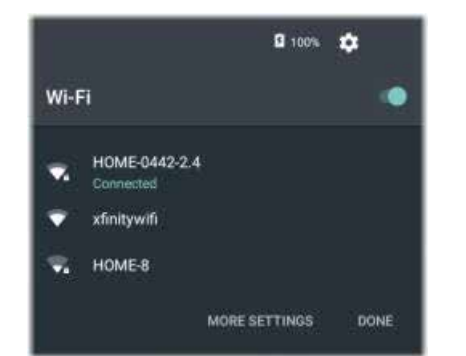

Также можно нажать **MORE SETTINGS** (ДОПОЛНИТЕЛЬНЫЕ НАСТРОЙКИ), чтобы открыть экран настроек устройства Wi-Fi и управлять сетями Wi-Fi оттуда.

После выбора сети Wi-Fi или устройства Bluetooth соответствующее имя будет отображаться под иконкой Quick Settings (Быстрые настройки).

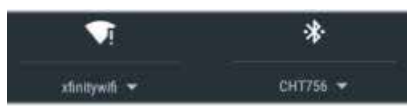

Для подключения к устройству Bluetooth коснитесь Bluetooth • для поиска доступных устройств Bluetooth.

Также экран настроек устройства Bluetooth можно открыть через **MORE SETTINGS** (ДОПОЛНИТЕЛЬНЫЕ НАСТРОЙКИ).

Чтобы обновить (Refresh) процесс сканирования и посмотреть другие функции коснитесь иконки • на экране настроек Bluetooth или Wi-Fi.

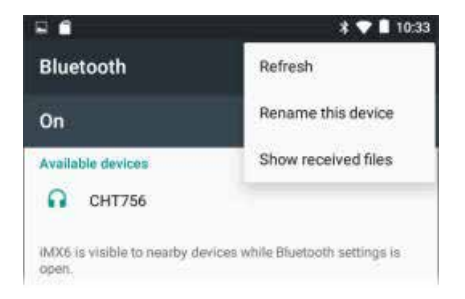

# **Технические характеристики и соответствие**

В этом разделе приводится необходимая информация о соответствии.

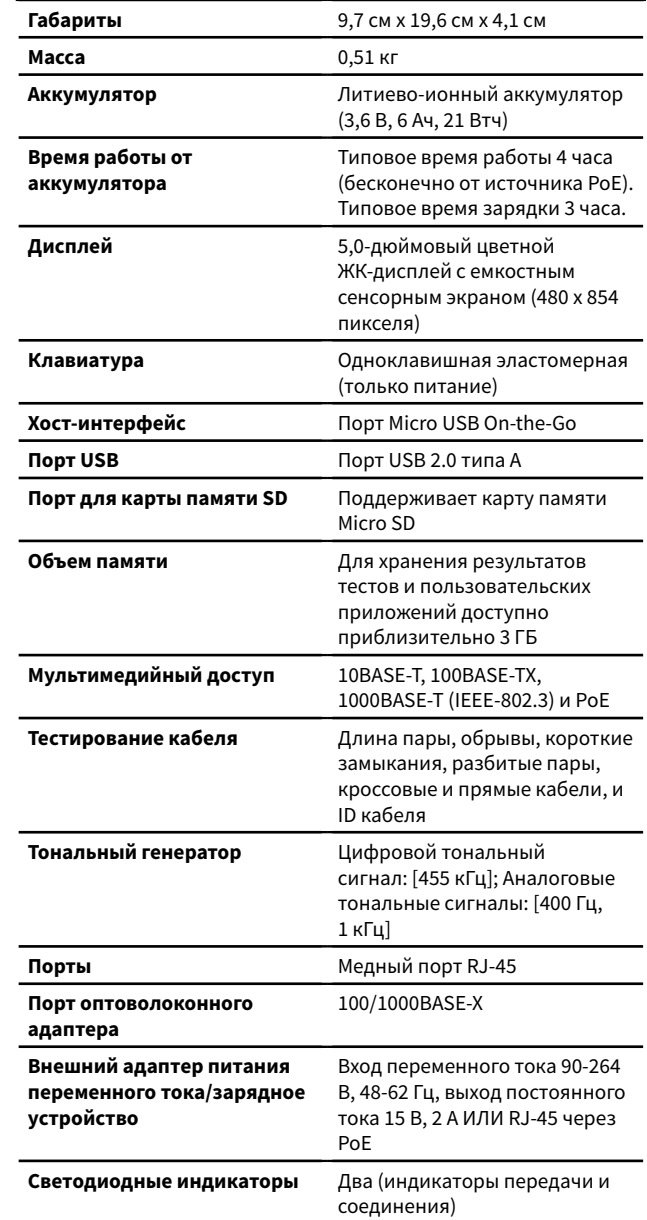

# **Характеристики окружающей среды**

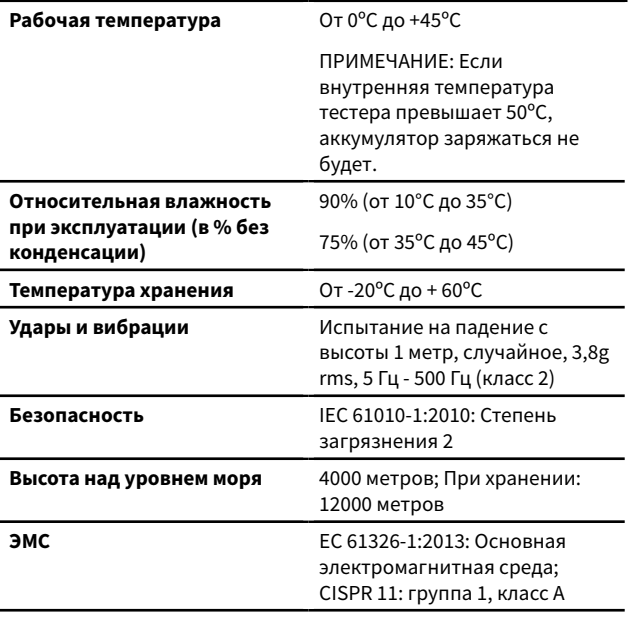

Группа 1: оборудование излучает или использует радиосигнал для собственных нужд.

Класс A: оборудование может использоваться только в промышленных условиях без подключения к бытовым сетям электроснабжения

### **Сертификаты и соответствие стандартам**

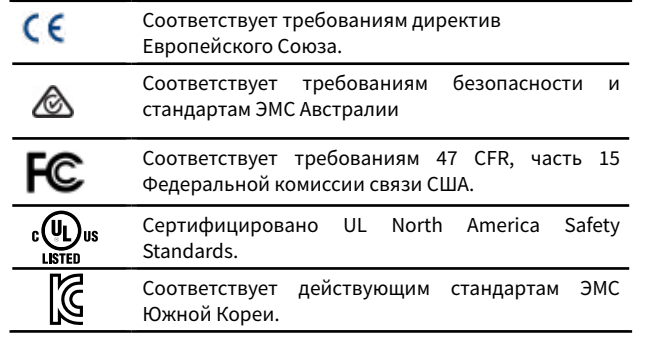

# **Дополнительная информация о южнокорейских стандартах ЭМС**

Электромагнитная совместимость. Применяются для использования только в Корее. Оборудование класса А (промышленное вещательное и коммуникационное оборудование) [1]

[1] Данное изделие соответствует требованиям для промышленного оборудования (Класс A), работающее на электромагнитных волнах, и продавец или пользователь должен об этом помнить. Данное оборудование предназначено для использования в коммерческой среде и не предназначено для использования в жилых домах.